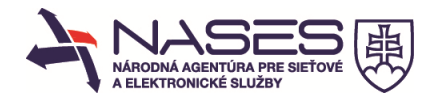

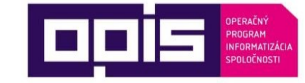

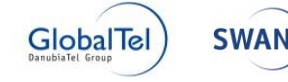

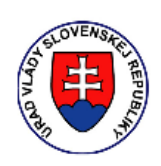

Riadiaci orgán OPIS

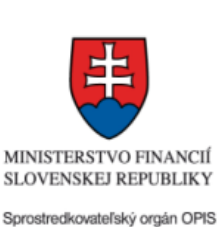

Európska únia

#### **Európsky fond regionálneho rozvoja "Tvoríme vedomostnú spoločnosť"**

### **Projekt je spolufinancovaný Európskou úniou**

[www.opis.sk](http://www.opis.sk/) [www.informatizácia.sk](http://www.informatizácia.sk/)

## **Národná agentúra pre sieťové a elektronické služby**

**Elektronické služby spoločných modulov ÚPVS a prístupových komponentov**

# **POUŽÍVATEĽSKÁ PRÍRUČKA PRE MODUL EDESK**

Verzia dokumentu 1.5 Dátum vydania ID

**27. 1. 2014**

dokumentu **UPG\_12\_8-PID-1\_1**

Autor | Jana Bandžuchová, Miloš Lacika, Richard Nemeček, Michal Námešný Vlastník | NASES

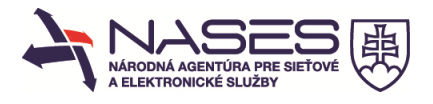

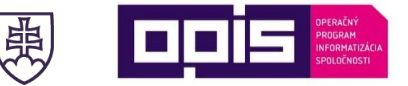

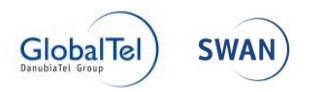

#### **Denník zmien:**

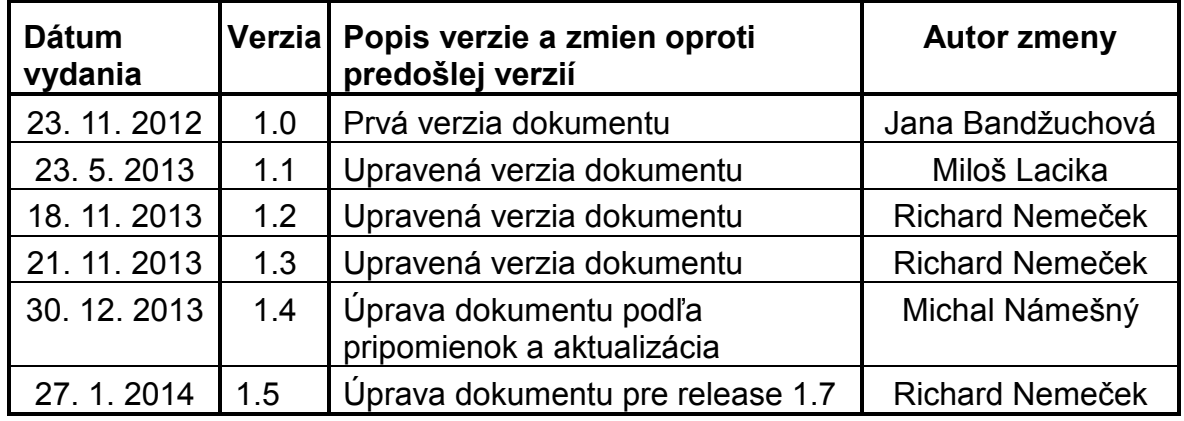

#### **Schválenia:**

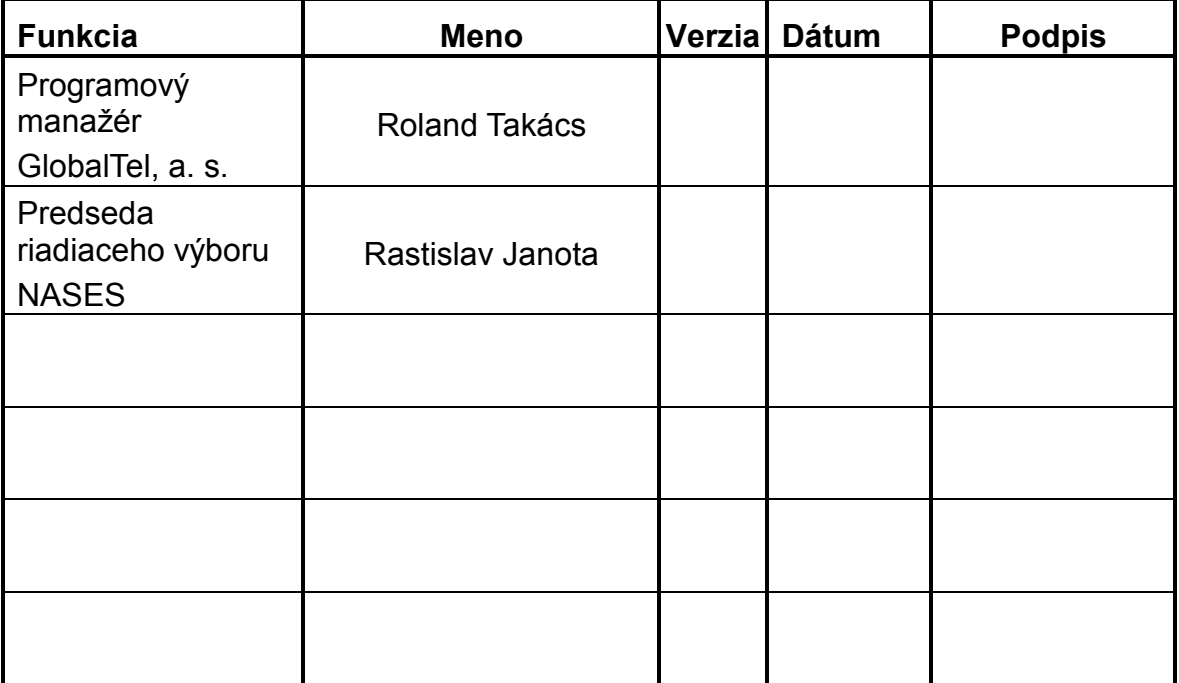

![](_page_2_Picture_0.jpeg)

![](_page_2_Picture_1.jpeg)

![](_page_2_Picture_2.jpeg)

### Obsah

![](_page_2_Picture_20.jpeg)

![](_page_3_Picture_0.jpeg)

![](_page_3_Picture_1.jpeg)

#### <span id="page-3-0"></span>**1. Elektronická schránka**

### <span id="page-3-1"></span>**1.1 Prihlásenie**

Prihlásenie do elektronickej schránky, ktorá je sprístupnená na Ústrednom portáli verejnej správy (www.slovensko.sk), je realizované prostredníctvom funkcie "Prihlásiť sa na portál", ktorá sa nachádza v pravom hornom rohu obrazovky.

![](_page_3_Picture_5.jpeg)

Prihlásenie sa na portál www.slovensko.sk je možné iba prostredníctvom občianskeho preukazu s elektronickým čipom – eID kartou.

![](_page_4_Picture_0.jpeg)

![](_page_4_Picture_1.jpeg)

#### <span id="page-4-0"></span>**1.2 Prihlásenie eID kartou**

Používateľ vloží eID kartu do čítačky.

![](_page_4_Picture_4.jpeg)

Automaticky sa mu zobrazí obrazovka, kde je vyzvaný, aby zadal BOK k svojmu eID. Na prihlásenie má používateľ 10 minút.

![](_page_5_Picture_0.jpeg)

Systém overí BOK. Po úspešnom overení je používateľ automaticky presmerovaný na titulnú stránku Ústredného portálu verejnej správy. Na prístup do elektronickej schránky je potrebné kliknúť na funkciu "Zobraziť elektronickú schránku", ktorá sa zobrazí v pravom hornom rohu obrazovky.

![](_page_6_Picture_107.jpeg)

![](_page_6_Picture_1.jpeg)

### <span id="page-6-0"></span>**1.3 Popis obrazovky elektronickej schránky**

Po úspešnom overení sa používateľovi zobrazí detail jeho schránky. Každá schránka obsahuje 3 hlavné priečinky:

- Prijaté správy v priečinku sú uložené všetky správy, ktoré boli doručené do schránky správ.
- Odoslané správy v priečinku sú všetky správy, ktoré boli odoslané zo schránky správ.
- Rozpracované správy v priečinku sú všetky správy, ktoré si používateľ uložil ako rozpracované, resp. sú to podania, ktoré ešte neboli odoslané.

Tieto priečinky nie je možné zmazať a nie je možné im nastavovať pravidlá na doručovanie správ. Každý z hlavných priečinkov môže obsahovať ľubovoľný počet podriadených priečinkov v ľubovoľnej štruktúre.

![](_page_6_Picture_108.jpeg)

Detail schránky je rozdelený na niekoľko častí:

- 1. menu operácií, ktoré je možné v schránke vykonať,
- 2. časť obsahujúca strom priečinkov schránky,

![](_page_7_Picture_0.jpeg)

![](_page_7_Picture_1.jpeg)

- 3. časť obsahuje pole pre fulltextové vyhľadávanie,
- 4. časť obsahuje informáciu o zaplnení schránky,
- 5. menu obsahuje zoznam správ, ktoré sa nachádzajú vo zvolenom priečinku,
- 6. časť obsahujúca detail zvolenej správy,
- 7. správa priečinkov a schránky.

# <span id="page-7-0"></span>**1.3.1 Popis 1. časti schránky - operácie**

Menu obsahuje zoznam operácií, ktoré je možné vykonať v rámci detailu schránky (operácie budú popísané v samostatnej kapitole):

- Nahrať správu funkcia, ktorá importuje uloženú správu do zvoleného priečinka.
- Presuň do operácia, ktorá pre označené správy vykoná presunutie správ z priečinka do priečinka.
- Zmazať operácia, ktorá pre označené správy vykoná ich zmazanie z priečinka.

# <span id="page-7-1"></span>**1.3.2 Popis 2. časti schránky - priečinky**

V tejto časti je zobrazený názov identity a priečinky jej schránky:

![](_page_7_Picture_14.jpeg)

Za názvom každého priečinka sa zobrazuje počet správ, ktoré priečinok obsahuje X/Y, kde X je počet nových neprečítaných správ v priečinku a Y je celkový počet správ v priečinku.

V prípade doručenia novej správy je počet zvýraznený.

Podľa zvoleného priečinka je zobrazený aj zoznam správ.

# <span id="page-7-2"></span>**1.3.3 Popis 3. časti schránky – vyhľadávanie**

Používateľ môže v rámci schránky vyhľadávať podľa zadaného reťazca.

# <span id="page-7-3"></span>**1.3.4 Popis 4. časti schránky – využité miesto**

Táto časť obrazovky, týkajúca sa využitého miesta schránky, zobrazuje aktuálne využitie pridelenej kapacity schránky. V prípade dosiahnutia kritickej

![](_page_8_Picture_204.jpeg)

![](_page_8_Picture_1.jpeg)

hranice (80 %) kapacity schránky je používateľ upozornený notifikačnou správou s odporúčaním udržovať si dostatočne voľnú kapacitu schránky.

Pri opakovanom dosiahnutí kritickej hranice už používateľ nebude opätovne notifikovaný.

Pri prekročení kritickej a dosiahnutí rizikovej (90 %) hranice je zobrazované výstražné varovanie o hroziacom prekročení kapacity schránky.

V prípade prekročenia kapacity schránky budú používateľovi vymazané najstaršie už prečítané správy, aby sa dosiahla dostatočná voľná kapacita schránky, pričom nie je nijako obmedzené prijímanie a čítanie nových správ aj v prípade prekročenia kapacity schránky.

### <span id="page-8-0"></span>**1.3.5 Popis 5. časti schránky – zoznam správ**

Časť obrazovky obsahujúca zoznam všetkých správ vo zvolenom priečinku. Zoznam je rozdelený do stĺpcov a riadkov. Stĺpce sú jednotlivé polia správy a každý riadok predstavuje jeden záznam.

![](_page_8_Picture_205.jpeg)

Každý hlavný priečinok má svoje špecifické stĺpce.

Prijaté správy:

- Výber prvý stĺpec slúži na výber správ pre hromadné operácie (presunúť a zmazať).
- Od je identifikácia odosielateľa.
- Predmet je zobrazený predmet každej správy v zozname.
- Dátum doručenia dátum, kedy bola správa doručená do schránky správ.
- Veľkosť správy údaj o veľkosti správy v kB.

Odoslané správy:

- Výber prvý stĺpec slúži na výber správ pre hromadné operácie (presunúť a zmazať).
- $\triangleright$  Komu je identifikácia prijímateľa.
- Predmet je zobrazený predmet každej správy v zozname.

![](_page_9_Picture_0.jpeg)

![](_page_9_Picture_1.jpeg)

- Dátum odoslania dátum, kedy bola správa odoslaná zo schránky správ.
- Veľkosť správy údaj o veľkosti správy v kB.

Rozpracované správy:

- Výber prvý stĺpec slúži na výber správ pre hromadné operácie (presunúť a zmazať).
- $\triangleright$  Komu je identifikácia prijímateľa.
- Predmet je zobrazený predmet každej správy v zozname.
- Dátum zmeny dátum, kedy bola správa naposledy zmenená v schránke správ.
- Veľkosť správy údaj o veľkosti správy v kB.

Prvý riadok zoznamu je filter podľa zobrazených stĺpcov. Vyhľadávanie podľa jednotlivých stĺpcov sú textové polia okrem dátumu, kde si používateľ vyberie dátum z dostupného kalendára.

Vyhľadávanie sa spúšťa automaticky po zadaní požadovaného textu. Zrušiť filter je potrebné na začiatku filtrovacieho riadka tlačidlom lievika:

![](_page_9_Picture_212.jpeg)

Po kliknutí na príslušné tlačidlo je zmazaný zadaný filter.

### <span id="page-9-0"></span>**1.3.6 Popis 6. časti schránky – detail správy**

Detail správy obsahuje okrem údajov samotnej správy:

- $\triangleright$  Predmet.
- Odosielateľa/prijímateľa (ak je uvedený).
- Dátum a čas prijatia/odoslania.
- $\triangleright$  Text správy.
- Prílohy správy kliknutí na každú prílohu je možné si ju stiahnuť a lokálne uložiť.
- Zoznam súvisiacich správ zobrazujú sa všetky správy používateľa odoslané aj prijaté, ktoré spolu súvisia, cez "CorrelationID" – identifikátor, ktorý spolu spája správy (odoslaná správa a jej odpoveď atď.). Kliknutím na predmet súvisiacej správy sa zobrazí jej detail.

![](_page_10_Picture_0.jpeg)

![](_page_10_Picture_1.jpeg)

![](_page_10_Picture_44.jpeg)

<span id="page-10-0"></span>**1.4 Operácie so správami**

#### <span id="page-10-1"></span>**1.4.1 Zmazanie správy**

Používateľ si v príslušnom priečinku označí ľubovoľný počet správ:

![](_page_10_Picture_45.jpeg)

V hornej časti obrazovky, kde sa nachádza menu s dostupnými operáciami, si zvolí tlačidlo Zmazať. Používateľovi sa zobrazí dialógové okno:

![](_page_10_Picture_46.jpeg)

![](_page_11_Picture_0.jpeg)

![](_page_11_Picture_1.jpeg)

Ak si používateľ zvolí možnosť Zrušiť, zmazanie sa nevykoná a správy zostanú v zozname.

Ak si používateľ zvolí možnosť OK, zobrazí sa dialógové okno s informáciou, že správy boli zmazané:

![](_page_11_Picture_108.jpeg)

#### <span id="page-11-0"></span>**1.4.2 Presunutie správ**

Používateľ si v príslušnom priečinku označí ľubovoľný počet správ. V hornej časti obrazovky, kde sa nachádza menu s dostupnými operáciami, si zvolí možnosť Presuň do. Podľa zvoleného hlavného priečinka sa vo výberovom poli Presuň do zobrazia len tie priečinky, ktoré patria do príslušného hlavného priečinka.

POZNÁMKA: Nie je možné presúvať správy medzi hlavnými priečinkami!

![](_page_11_Picture_109.jpeg)

Príklad na obrázku:

Používateľ presúva správy v hlavnom priečinku Prijaté správy. Keďže sa používateľ nachádza v priečinku Prijaté správy, jediná možnosť, kam presunúť správy, je priečinok Test.

Na uskutočnenie presunutia správ je potrebné kliknúť vo výberovom poli na príslušný názov priečinka a potvrdiť dialógové okno.

![](_page_11_Picture_110.jpeg)

![](_page_12_Picture_0.jpeg)

![](_page_12_Picture_1.jpeg)

Používateľovi sa zobrazí dialógové okno s potvrdením o vykonaní akcie:

![](_page_12_Picture_108.jpeg)

### <span id="page-12-0"></span>**1.4.3 Uloženie správy**

Používateľ si môže celú správu uložiť na požadované lokálne miesto.

Operácia je dostupná v detaile správy:

Vpravo medzi ikonami je prvý symbol nahradený textom "upraviť správu".

![](_page_12_Picture_8.jpeg)

Správa je zabalená v zip súbore – obsahuje súbor vo formáte xml.

### <span id="page-12-1"></span>**1.4.4 Zobrazenie správy**

Používateľ si môže uloženú správu zobraziť. V prípade potreby importovania správy do schránky je potrebné zvoliť operáciu Zobraziť správu.

Operácia je dostupná v pravej dolnej časti schránky.

![](_page_12_Picture_13.jpeg)

Následne používateľ vyberie uloženú správu a potvrdí tlačidlom Zobraziť.

![](_page_12_Picture_109.jpeg)

![](_page_13_Picture_157.jpeg)

![](_page_13_Picture_1.jpeg)

**Poznámka:** Aplikácia umožňuje zobraziť správy vo formáte xml a zip. Uložené správy zo schránky správ sú vo formáte zip, a teda ich nie je potrebné pred zobrazením rozbaliť. Je možné zobraziť aj uložené správy z inej schránky.

### <span id="page-13-0"></span>**1.4.5 Nahratie správy**

Používateľ si môže uloženú správu nahrať (importovať) do schránky.

Operácia je dostupná v strednej hornej časti schránky. Následne používateľ vyberie uloženú správu a potvrdí tlačidlom "importovať správu". Potom určí priečinok, do ktorého chce správu uložiť, pričom má na výber z troch hlavných priečinkov (Prijaté správy, Odoslané správy, Rozpracované správy).

![](_page_13_Picture_158.jpeg)

**Poznámka:** Aplikácia umožňuje nahrať správy vo formáte xml a zip. Je možné nahrať (importovať) aj uložené správy z inej schránky.

### <span id="page-13-1"></span>**2. Správa priečinkov a schránky – popis 7. Časti schránky**

Používateľ vyberie ikonu nástroje v poli s menom a priezviskom.

Elektronická schránka  $\alpha$ Emil Skutočný 0202 ústredný portál verejných služieb ľuďom

## **2.1Detail schránky**

<span id="page-13-2"></span>Používateľ zvolí Detail schránky.

## <span id="page-13-3"></span>**2.1.1 Informácie o schránke**

Zobrazí sa obrazovka s informáciami o schránke.

![](_page_13_Picture_159.jpeg)

![](_page_14_Picture_0.jpeg)

![](_page_14_Picture_1.jpeg)

<span id="page-14-0"></span>Pridelenie oprávnení

Nastavovanie oprávnení na celú schránka pre jej všetky priečinky sa realizuje cez záložku Pridelenie oprávnení.

Používateľovi sa zobrazí nasledujúca obrazovka:

![](_page_14_Picture_142.jpeg)

V zozname oprávnení by sa zobrazili už zadané oprávnenia.

V spodnej časti sa nachádza formulár na pridanie oprávnení.

Je potrebné vybrať používateľa podľa mena a priezviska zo zoznamu používateľov, ktorí majú pridelené právo zastupovania s čiastočným oprávnením.

**Poznámka:** Najskôr je potrebné vytvoriť žiadosť o zastupovanie pre daného používateľa, ktorému chceme prideliť oprávnenia. Žiadosť sa vytvára prostredníctvom formulárov na udelenie oprávnení, ktoré sa nachádzajú na Ústrednom portáli verejnej správy v časti eSlužby.

Je potrebné si vybrať typ oprávnenia. Oprávnenia nie sú zadefinované tak, že ďalšie oprávnenie pokrýva aj to predchádzajúce, preto je potrebné k oprávneniu Mazať správy pridať aj oprávnenie Čítať správy.

Popis jednotlivých oprávnení:

- **Čítať správy** oprávnenie umožňuje vstúpiť používateľovi do priečinka schránky a čítať správy, ktoré boli do tohto priečinka doručené alebo presunuté. Používateľ si môže nastaviť notifikácie pre daný priečinok, na ktorý má oprávnenie Čítať správy.
- **Mazať správy** oprávnenie umožňuje používateľovi vymazať všetky správy z priečinka, ktoré boli do tohto priečinka doručené alebo

![](_page_15_Picture_99.jpeg)

![](_page_15_Picture_1.jpeg)

presunuté. Používateľ musí mať zadefinované aj oprávnenie Čítať správy, aby správy mohol mazať.

 **Spravovať podpriečinky** - oprávnenie umožňuje vstúpiť používateľovi do správy podpriečinkov schránky a nastavovať im pravidlá na doručovanie, pridať nový priečinok, upraviť existujúci, zmazať existujúci priečinok, presúvať priečinky v hierarchii priečinkov. Pri mazaní priečinka, ktorý obsahuje aj správy, systém používateľa upozorní a ak používateľ potvrdí aj zmazanie správ, systém skontroluje, či používateľ má oprávnenie mazať správy. Ak toto oprávnenie nemá, systém nedovolí zmazať priečinok ani správy.

Toto oprávnenie neumožňuje používateľovi prístup k správam priečinka.

### <span id="page-15-0"></span>**2.1.2 História oprávnení**

Používateľ si môže prezrieť všetky oprávnenia, ktoré boli zadané aj zrušené na celú schránky vrátane všetkých jej podpriečinkov, prostredníctvom záložky História oprávnení:

![](_page_15_Picture_100.jpeg)

## <span id="page-15-1"></span>**2.1.3 História správ**

Používateľ si môže prezrieť všetky informácie o správach, ktoré boli prijaté do schránky, prostredníctvom záložky História správ:

![](_page_15_Picture_101.jpeg)

![](_page_16_Picture_0.jpeg)

![](_page_16_Picture_1.jpeg)

#### <span id="page-16-0"></span>**2.1.4 História prihlásení**

Používateľ si môže prezrieť všetky informácie o všetkých prístupoch do schránky prostredníctvom záložky História prihlásení:

![](_page_16_Picture_69.jpeg)

### <span id="page-16-1"></span>**2.1.5 Nastavenia IMAP/POP3**

Používateľ si môže nastaviť sťahovanie hlavičiek do svojho e-mailového klienta prostredníctvom protokolu IMAP alebo POP3 v záložke Nastavenia IMAP/POP3:

![](_page_16_Picture_70.jpeg)

**Poznámka:** Po zakliknutí povolenia prístupu sa vygeneruje heslo, ktoré sa v budúcnosti nebude dať zobraziť, preto je potrebné si ho uchovať. Vygenerovanie nového hesla sa vykoná deaktivovaním a opätovným aktivovaním povolenia prístupu IMAP/POP3.

![](_page_16_Picture_71.jpeg)

![](_page_17_Picture_0.jpeg)

![](_page_17_Picture_1.jpeg)

![](_page_17_Picture_19.jpeg)

![](_page_17_Picture_20.jpeg)

![](_page_18_Picture_0.jpeg)

![](_page_18_Picture_1.jpeg)

## <span id="page-18-0"></span>**2.2 Správa priečinkov**

Používateľ zvolí Správa priečinkov.

![](_page_18_Picture_118.jpeg)

Zobrazí sa obrazovka, cez ktorú je možné spravovať oprávnenia, pravidlá pre správy, notifikácie atď.

Používateľ upravuje vždy nastavenia pre zvolený priečinok v strome priečinkov. Pre hlavné priečinky nie je možné nastavovať pravidlá na doručovanie/ukladanie správ.

# **2.3Detail priečinka**

<span id="page-18-1"></span>Obrazovka detailu priečinka sa skladá z niekoľkých záložiek:

![](_page_18_Picture_119.jpeg)

- Detail je možné upraviť názov priečinku, ak nejde o hlavný priečinok.
- $\triangleright$  Pravidlá pre správy pravidlá, kedy má byť správa zaradená do tohto priečinka. Možnosť definovať pravidlá je prístupná všetkým vytvoreným priečinkom. Pre hlavné priečinky nie je táto možnosť.
- Pridelenie oprávnení je možné priraďovať oprávnenia pre schránku iným používateľom. Rozhodnutie je výlučne na vlastníkovi schránky.
- História oprávnení zoznam všetkých oprávnení, ktoré boli pre priečinok vytvorené alebo zrušené.
- Notifikácie možnosť definovať notifikácie pre správy prichádzajúce do

![](_page_19_Picture_0.jpeg)

![](_page_19_Picture_1.jpeg)

priečinka.

## <span id="page-19-0"></span>**2.4Operácie s priečinkami**

# <span id="page-19-1"></span>**2.4.1 Vytvoriť nový priečinok**

Používateľ si v strome priečinkov označí priečinok, pod ktorý má byť nový priečinok zaradený. V časti Názov nového priečinka, ktorá je pod stromom priečinkov, napíše názov nového priečinka a potvrdí tlačidlom  $\blacksquare$ .

![](_page_19_Picture_6.jpeg)

Nový priečinok bude zaradený pod priečinok Test.

![](_page_19_Picture_8.jpeg)

# <span id="page-19-2"></span>**2.4.2 Upraviť priečinok**

V rámci údajov o priečinkoch, zobrazených v záložke Detail, je možné upraviť len jeden údaj (a to len pre priečinky, ktoré nie sú hlavné) a to Názov.

![](_page_19_Picture_114.jpeg)

Používateľ potvrdí zmenu tlačidlom Uložiť v hornej časti obrazovky. Zmena je viditeľná okamžite.

![](_page_20_Picture_0.jpeg)

![](_page_20_Picture_1.jpeg)

### <span id="page-20-0"></span>**2.4.3 Zmazať priečinok**

Operácia je dostupná pre všetky vytvorené priečinky, okrem hlavných priečinkov.

Používateľ si v strome priečinkov označí priečinok, ktorý požaduje zmazať:

![](_page_20_Picture_5.jpeg)

Priečinok, ktorý obsahuje správy alebo podpriečinky, bude zmazaný celý vrátane správ a podpriečinkov.

Potvrdením zmazania sú všetky údaje zmazané.

![](_page_20_Picture_113.jpeg)

## <span id="page-20-1"></span>**2.4.4 Presunúť priečinok**

Operácia je dostupná pre všetky vytvorené priečinky, okrem hlavných priečinkov. Presunutie priečinka sa vykoná uchopením myšou a uložením na požadované miesto v strome priečinkov.

![](_page_20_Picture_11.jpeg)

Označený priečinok má byť zaradený pod priečinok Prijaté správy. Používateľ myšou uchopí priečinok a presunie ho na správne miesto.

![](_page_21_Picture_0.jpeg)

Zmena je okamžite aplikovaná.

# <span id="page-21-0"></span>**2.4.5 Nastaviť pravidlá pre správy**

Nastavovanie pravidiel pre zaraďovanie správ do priečinka sa realizuje cez záložku Pravidlá pre správy.

Používateľovi sa zobrazí nasledujúca obrazovka:

![](_page_21_Picture_57.jpeg)

![](_page_22_Picture_81.jpeg)

![](_page_22_Picture_1.jpeg)

Používateľ začína definovanie pravidiel definíciou ich vzájomného vzťahu. Kliknutím na text "A súčasne" si používateľ môže zvoliť vzťah:

![](_page_22_Picture_3.jpeg)

Po zvolení vzťahu medzi pravidlami si zadefinuje jednotlivé podmienky. Kliknutím na jednotlivé texty Predmet správy, Začína sa, <prázdny> si zadefinuje časti pravidla:

![](_page_22_Picture_82.jpeg)

Príklad zad

![](_page_22_Picture_7.jpeg)

Do priečinka budú presunuté správy, ktoré v predmete správy majú presne zadané slovo "Zmena" a súčasne odosielateľ/prijímateľ v názve obsahuje text  $I, IVS''$ .

![](_page_23_Picture_0.jpeg)

![](_page_23_Picture_1.jpeg)

V prípade potreby si vie používateľ spustiť pravidlo a skontrolovať, ktoré správy už z doručených mu tam spadajú:

![](_page_23_Picture_3.jpeg)

Takto zadané pravidlo je potrebné **uložiť** tlačidlom v hornej časti. Pravidlo začne platiť pre nové správy, ktoré budú doručené, poprípade uložené.

### <span id="page-23-0"></span>**2.4.6 Nastaviť oprávnenia pre priečinok**

Nastavovanie oprávnení pre priečinok sa realizuje cez záložku Pridelenie oprávnení.

Používateľovi sa zobrazí nasledujúca obrazovka:

![](_page_23_Picture_76.jpeg)

![](_page_24_Picture_191.jpeg)

![](_page_24_Picture_1.jpeg)

V zozname oprávnení by sa zobrazili už zadané oprávnenia.

V spodnej časti sa nachádza formulár na pridanie oprávnení.

Je potrebné vybrať meno používateľa zo zoznamu používateľov, ktorí majú pridelené právo zastupovania.

**Poznámka:** Najskôr je potrebné vytvoriť žiadosť o zastupovanie pre daného používateľa, ktorému chceme prideliť oprávnenia. Žiadosť sa vytvára prostredníctvom formulárov na udelenie oprávnení, ktoré sa nachádzajú na Ústrednom portáli verejnej správy v časti eSlužby.

Je potrebné vybrať si stupeň oprávnenia. Oprávnenia nie sú zadefinované tak, že ďalšie oprávnenie pokrýva aj to predchádzajúce, preto je potrebné k oprávneniu Mazať správy pridať aj oprávnenie Čítať správy.

Popis jednotlivých oprávnení:

- **Čítať správy** oprávnenie umožňuje vstúpiť používateľovi do priečinka schránky a čítať správy, ktoré boli do tohto priečinka doručené alebo presunuté. Používateľ si môže nastaviť notifikácie pre daný priečinok, na ktorý má oprávnenie Čítať správy.
- **Mazať správy** oprávnenie umožňuje používateľovi vymazať všetky správy z priečinka, ktoré boli do tohto priečinka doručené alebo presunuté. Používateľ musí mať zadefinované aj oprávnenie Čítať správy, aby správy mohol mazať.
- **Spravovať podpriečinky** oprávnenie umožňuje vstúpiť používateľovi do správy podpriečinkov schránky a nastavovať im pravidlá na doručovanie, pridať nový priečinok, upraviť existujúci, zmazať existujúci priečinok, presúvať priečinky v hierarchii priečinkov. Pri mazaní priečinka, ktorý obsahuje aj správy, systém používateľa upozorní a ak používateľ potvrdí aj zmazanie správ, systém skontroluje, či používateľ má oprávnenie Mazať správy. Ak toto oprávnenie nemá, systém nedovolí zmazať priečinok ani správy.

Toto oprávnenie neumožňuje používateľovi prístup k správam priečinka.

 **Spravovať oprávnenia -** oprávnenie umožňuje vstúpiť používateľovi do správy podpriečinkov schránky a nastavovať im pravidlá na doručovanie a prideliť ďalším používateľom oprávnenia na zvolený priečinok.

Toto oprávnenie neumožňuje používateľovi prístup k správam priečinka.

![](_page_25_Picture_0.jpeg)

Oprávnenia sú pre prvotné zobrazenie zoskupené podľa používateľov, ktorým sú pridelené:

![](_page_25_Picture_54.jpeg)

Oprávnenie je možné si rozbaliť a vtedy je viditeľné, aké oprávnenie, kedy a kto pridal:

![](_page_25_Picture_55.jpeg)

Zobrazenie oprávnení je možné meniť, je možné pravidlá zoskupovať podľa ľubovoľného stĺpca:

![](_page_25_Picture_56.jpeg)

V hornej časti je zobrazené tlačidlo Používateľ, ktoré uchopením môže používateľ presunúť do zoznamu:

![](_page_26_Picture_0.jpeg)

![](_page_26_Picture_1.jpeg)

![](_page_26_Picture_103.jpeg)

### Výsledné zobrazenie:

![](_page_26_Picture_104.jpeg)

Je možné uchopiť ktorýkoľvek stĺpec a presunúť ho do časti s názvom "Sem pretiahnite záhlavie stĺpca, podľa ktorého chcete zoskupovať" a zmení sa zoskupovanie oprávnení podľa zvoleného stĺpca.

Pre zrušenie konkrétneho oprávnenia si používateľ v riadku oprávnenia zvolí  $\mathsf{x}$ 

### <span id="page-26-0"></span>**2.4.7 Kopírovať oprávnenia pre priečinok**

V prípade, že používateľ požaduje zadané oprávnenia z priečinka skopírovať do iného priečinka, zvolí si v časti Kopírovať oprávnenia priečinok, do ktorého majú byť oprávnenia skopírované.

![](_page_26_Picture_105.jpeg)

A potvrdí výber tlačidlom Kopírovať oprávnenia.

### <span id="page-26-1"></span>**2.4.8 História oprávnení**

Používateľ si môže prezrieť všetky oprávnenia, ktoré boli zadané aj zrušené, prostredníctvom záložky História oprávnení:

![](_page_27_Picture_0.jpeg)

![](_page_27_Picture_1.jpeg)

![](_page_27_Picture_110.jpeg)

## <span id="page-27-0"></span>**2.4.9 Nastaviť notifikácie pre priečinok**

Nastavovanie notifikácií pre priečinok sa realizuje cez záložku Notifikácie. Používateľovi sa zobrazí nasledujúca obrazovka:

![](_page_27_Picture_5.jpeg)

Používateľ si zvolí, pri akej udalosti v priečinku mu majú byť notifikácie doručované:

- pri doručení novej správy do priečinku.
- $\triangleright$  pri presune správy do priečinku
- alebo si môže zvoliť obe možnosti.

![](_page_27_Picture_10.jpeg)

Používateľ si označí možnosti, ktoré požaduje. Následne si zvolí spôsob notifikácie.

V prípade Zasielať notifikáciu prostredníctvom notifikačného modulu nemá

![](_page_28_Picture_0.jpeg)

![](_page_28_Picture_1.jpeg)

používateľ možnosť zadefinovať inú e-mailovú adresu, než akú má vo svojom profile na portáli.

Môže si zvoliť druhú možnosť a zadefinovať si iné e-mailové adresy:

![](_page_28_Picture_101.jpeg)

Prostredníctvom tlačidla **CD** pridá e-mailovú adresu do zoznamu. V prípade, že používateľ požaduje zrušiť adresu zo zoznamu, zvolí si tlačidlo  $\mathsf{\times}$ 

Nastavenie pre e-mailovú notifikáciu je potrebné **uložiť** tlačidlom v dolnej časti.

#### <span id="page-28-0"></span>**2.5 Návrat do elektronickej schránky**

Používateľ sa zo správy schránky a priečinkov prepne naspäť do schránky správ tlačidlom Späť:

![](_page_28_Picture_9.jpeg)

#### **Poznámka: V prípade, že používateľ vykonal zmeny, je potrebné ich najskôr uložiť.**

![](_page_29_Picture_47.jpeg)

![](_page_29_Picture_1.jpeg)

### <span id="page-29-0"></span>**2.6 Odhlásenie z elektronickej schránky**

Používateľ sa odhlási z elektronickej schránky kliknutím na ikonu "x" v pravom hornom rohu obrazovky.

![](_page_29_Picture_4.jpeg)

Elektronická schránka ústredný portál verejných služieb ľudom

![](_page_29_Picture_6.jpeg)